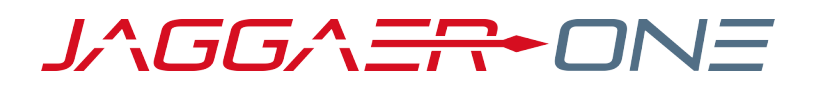

# CSV IMPORT FOR INVOICES

BULK INVOICING IN THE SUPPLIER NETWORK

### **JAGGAER ONE SUPPLIER NETWORK PORTAL**

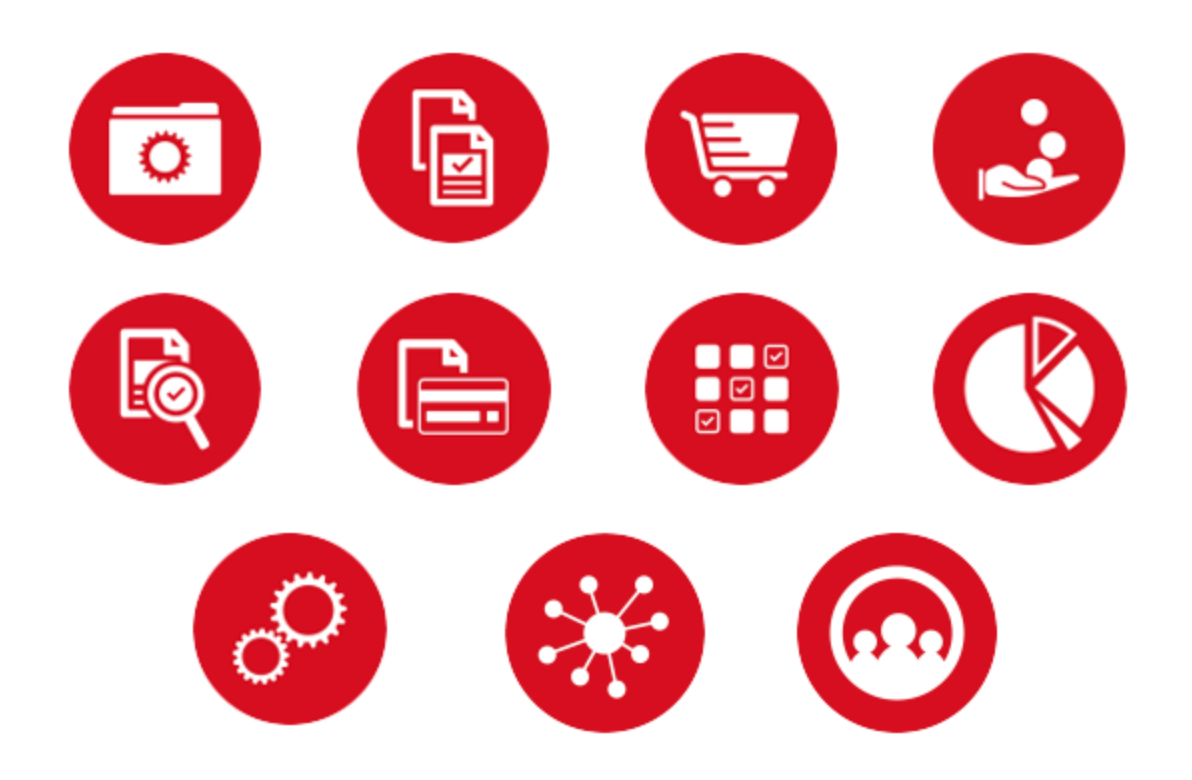

# **TABLE OF CONTENTS**

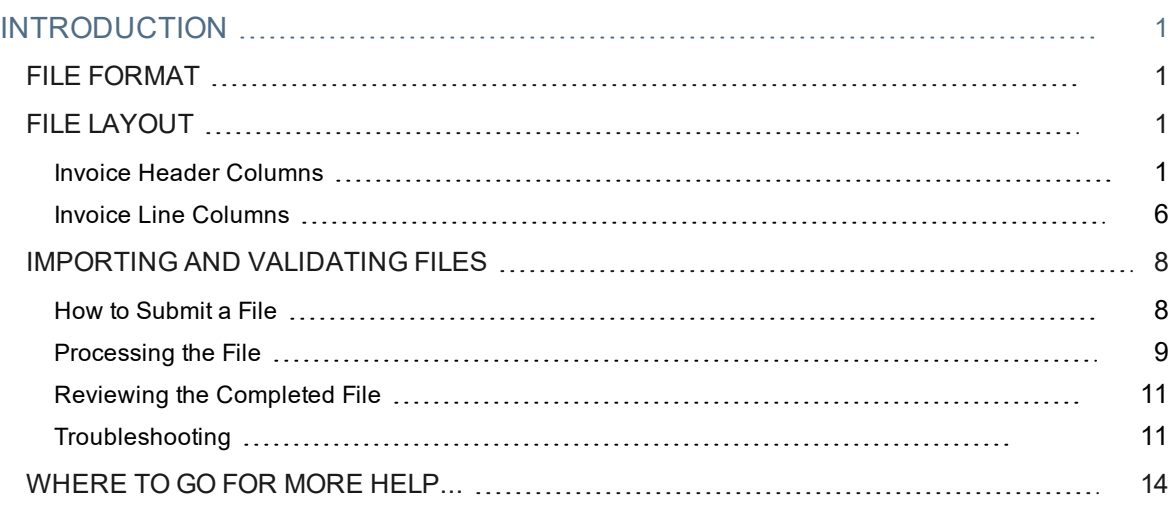

# <span id="page-2-0"></span>**INTRODUCTION**

The JAGGAER ONE Supplier Network offers suppliers the ability to electronically invoice customers who utilize the JAGGAER Accounts Payable solution to capture and manage invoices. Suppliers can issue invoices and credits for many types of invoices and credits, including:

- Invoice for orders that did not originate from the JAGGAER ordering system, commonly referred to as non-PO invoices.
- Multiple POs on a single invoice.
- Additional lines on an order-related invoices in the event the user calls in an order modification.
- Substituted items where the item being invoiced was not the originally requested item.

There are two methods for creating invoices and credit memos within the Supplier Network. The first method involves an end user manually creating the invoice and submitting it to customers from in the Supplier Network or the Customer's Branded Portal. The second method is to "bulk load" using a CSV flat file load in the Supplier Network.

This document will provide the understanding of the file format, data requirements and steps for loading/managing import files. Please refer to the sales invoice topics in the **Supplier Network Portal General Management Handbook** or online searchable help found on the **Online Training and Support** page in the Supplier Network. Suppliers may also refer to the **Invoicing 101** guide found on the **Online Training and Support** page.

### <span id="page-2-1"></span>**FILE FORMAT**

JAGGAER provides a standard CSV file for the use of importing invoices and credit memos. Note: Column headers are not required as part of the file. If column headers are left in the invoice import file, headers will be ignored during the import process.

# <span id="page-2-2"></span>**FILE LAYOUT**

<span id="page-2-3"></span>The CSV Invoice Import file template consists of header information and line information.

### Invoice Header Columns

The table below outlines the column headings for header level information in the CSV Import template format.

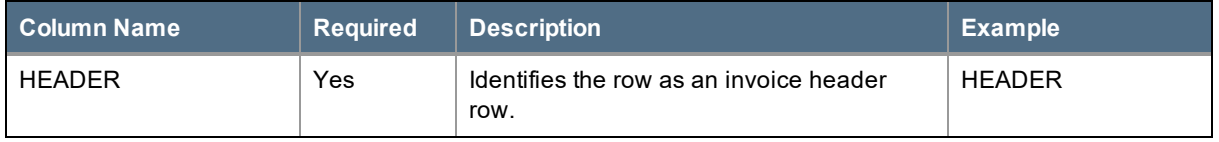

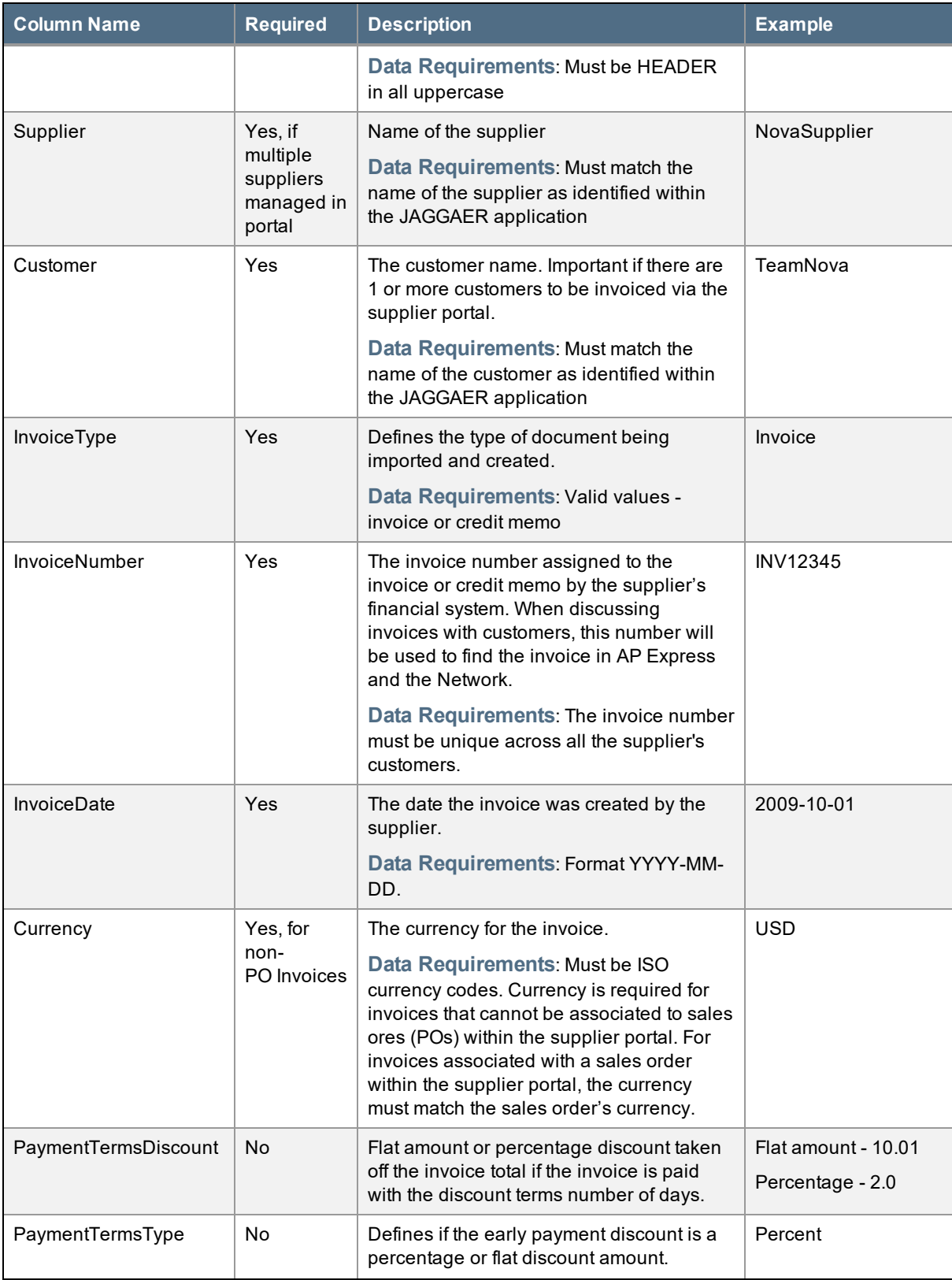

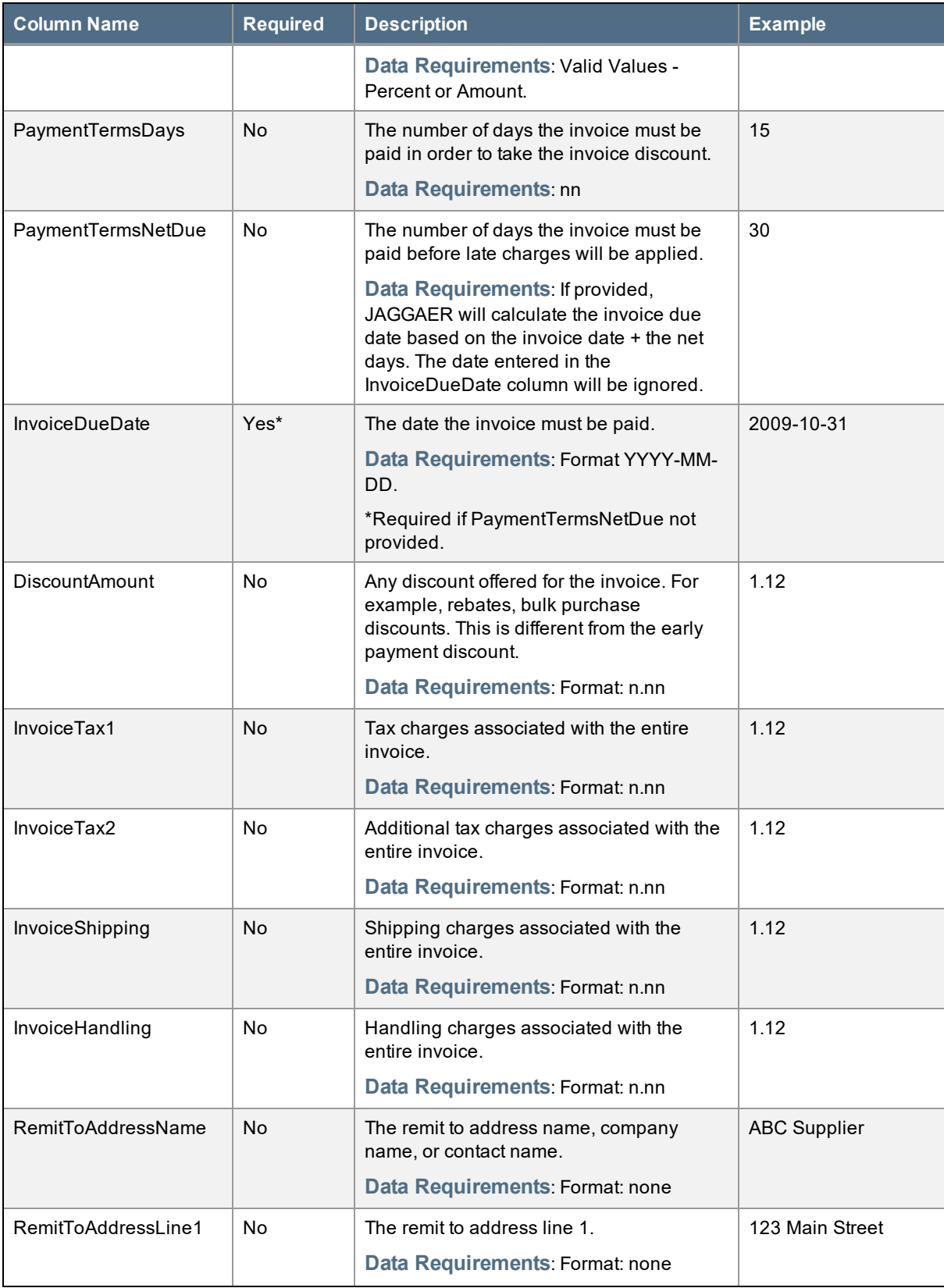

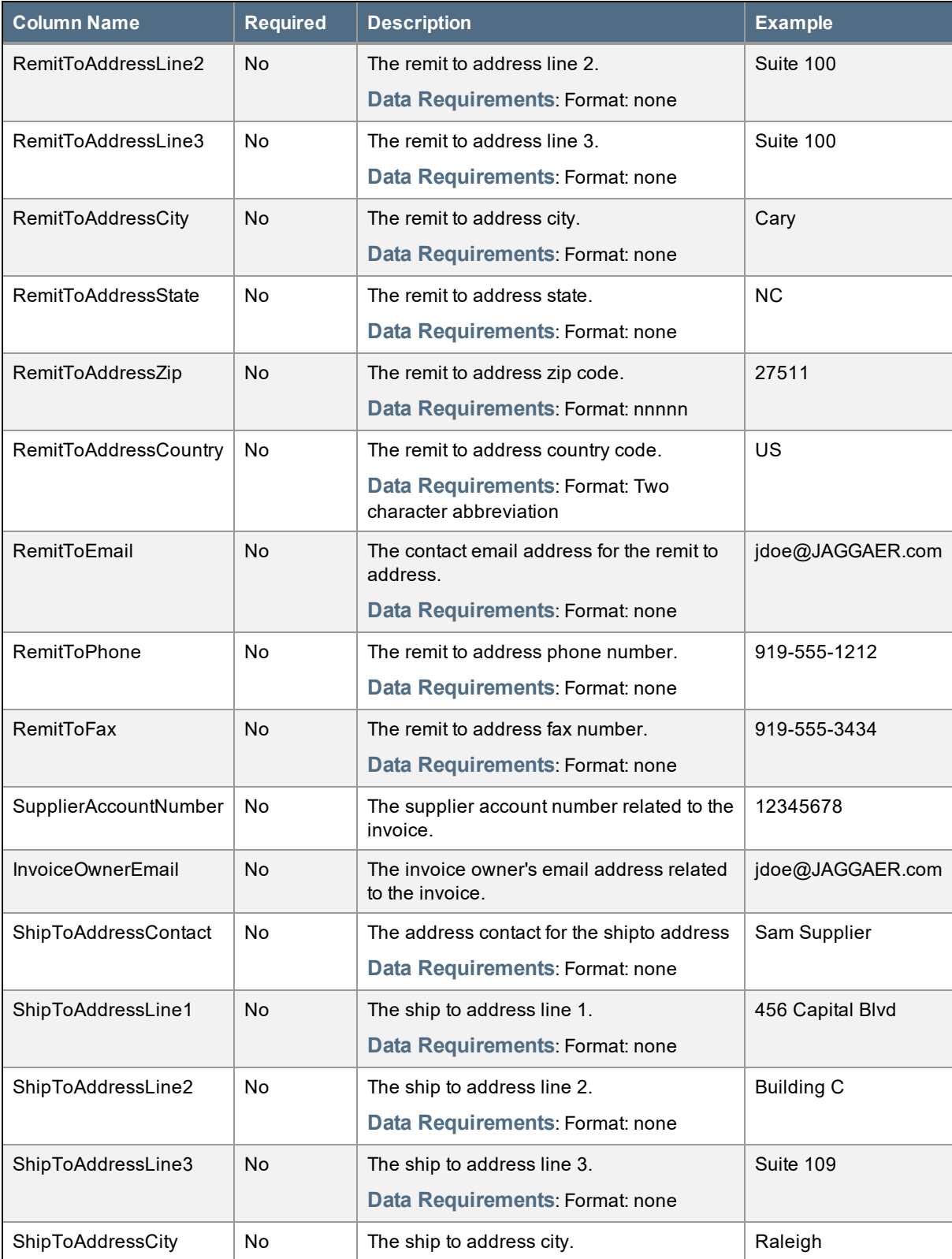

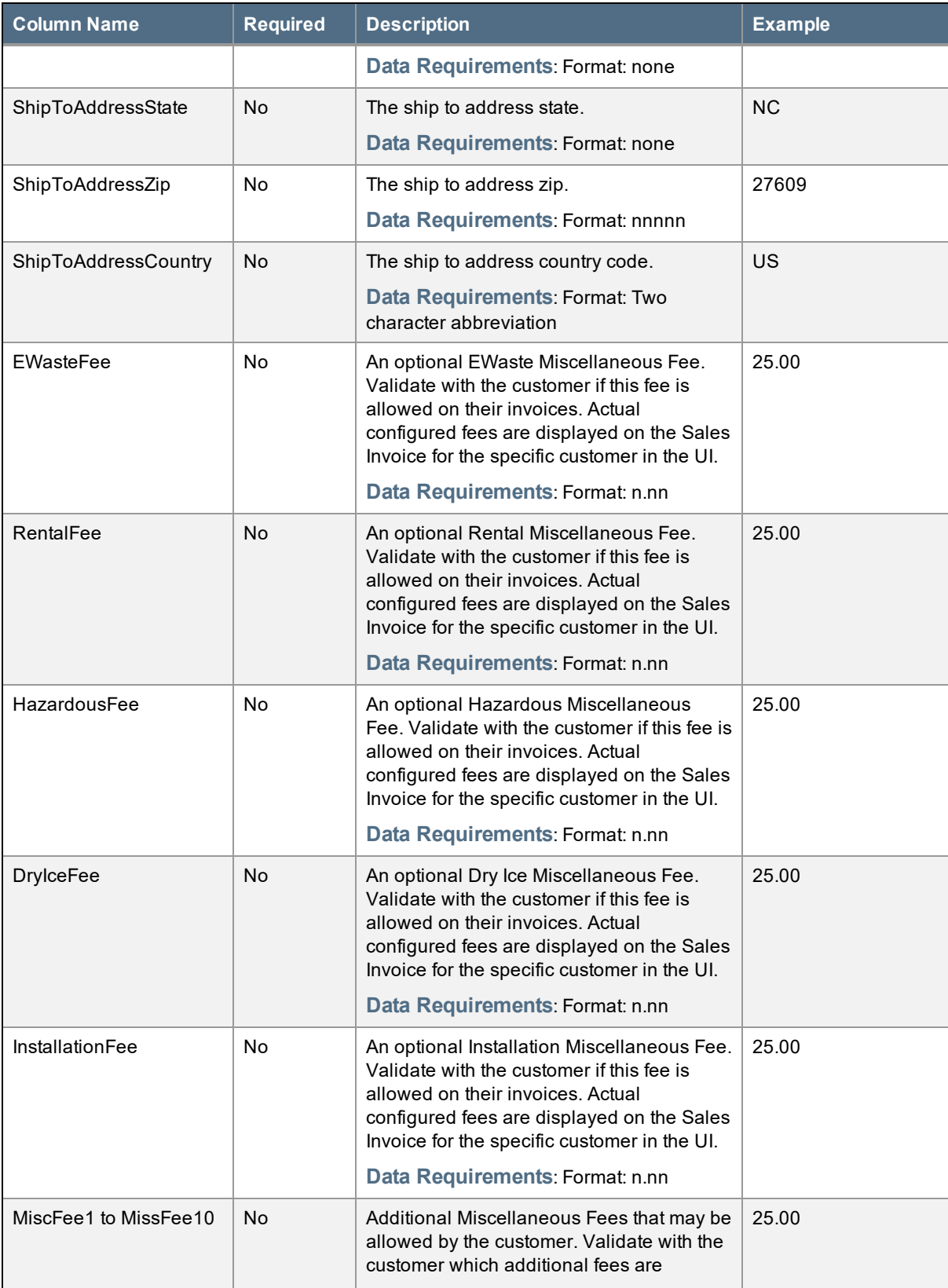

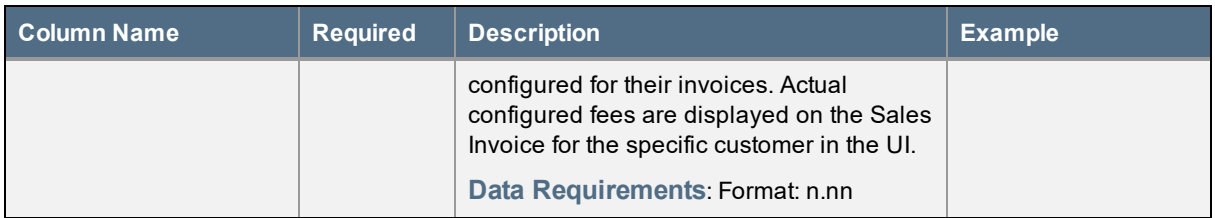

### <span id="page-7-0"></span>Invoice Line Columns

The table below outlines the column headings for line level information in the CSV Import template format.

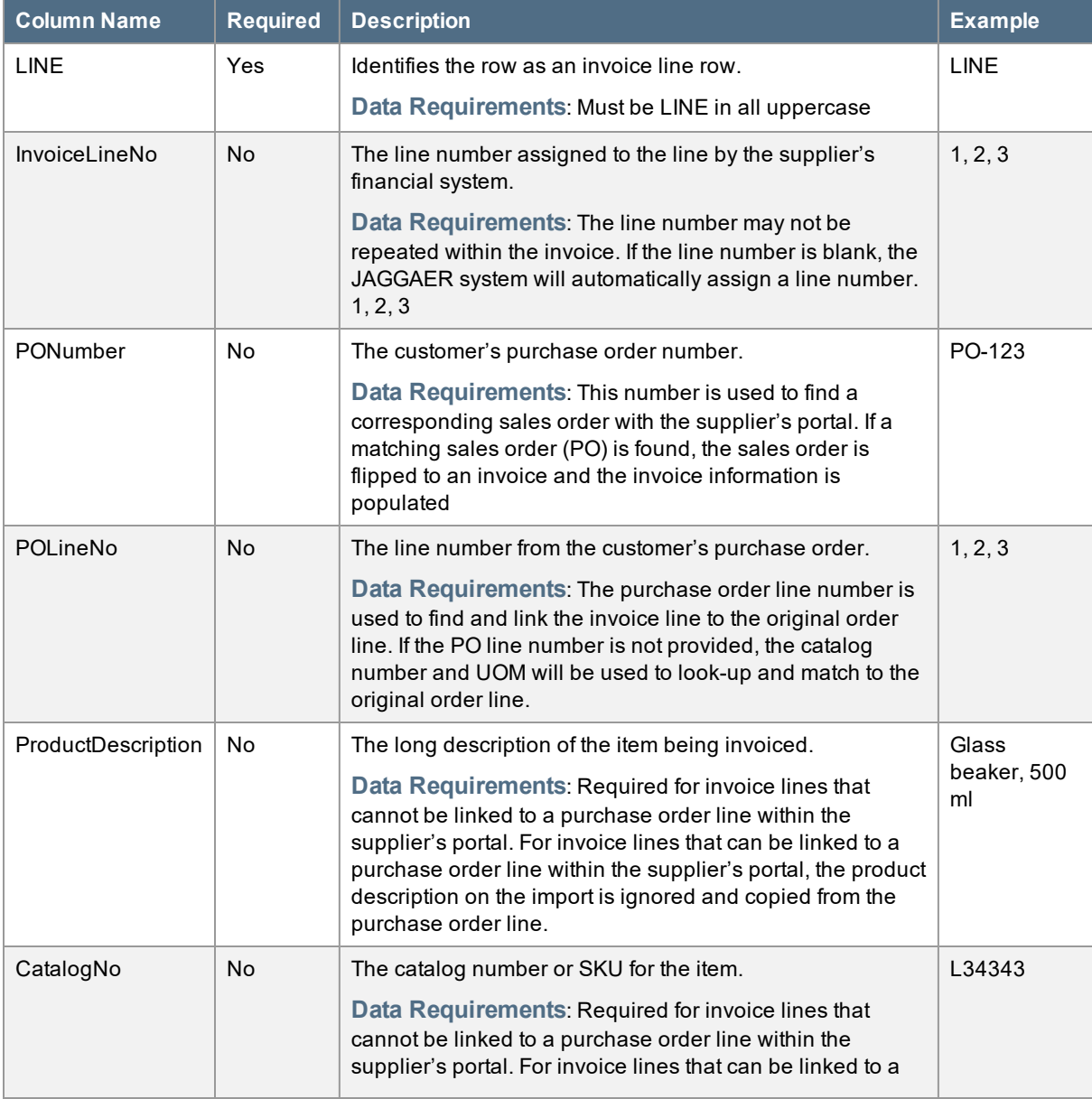

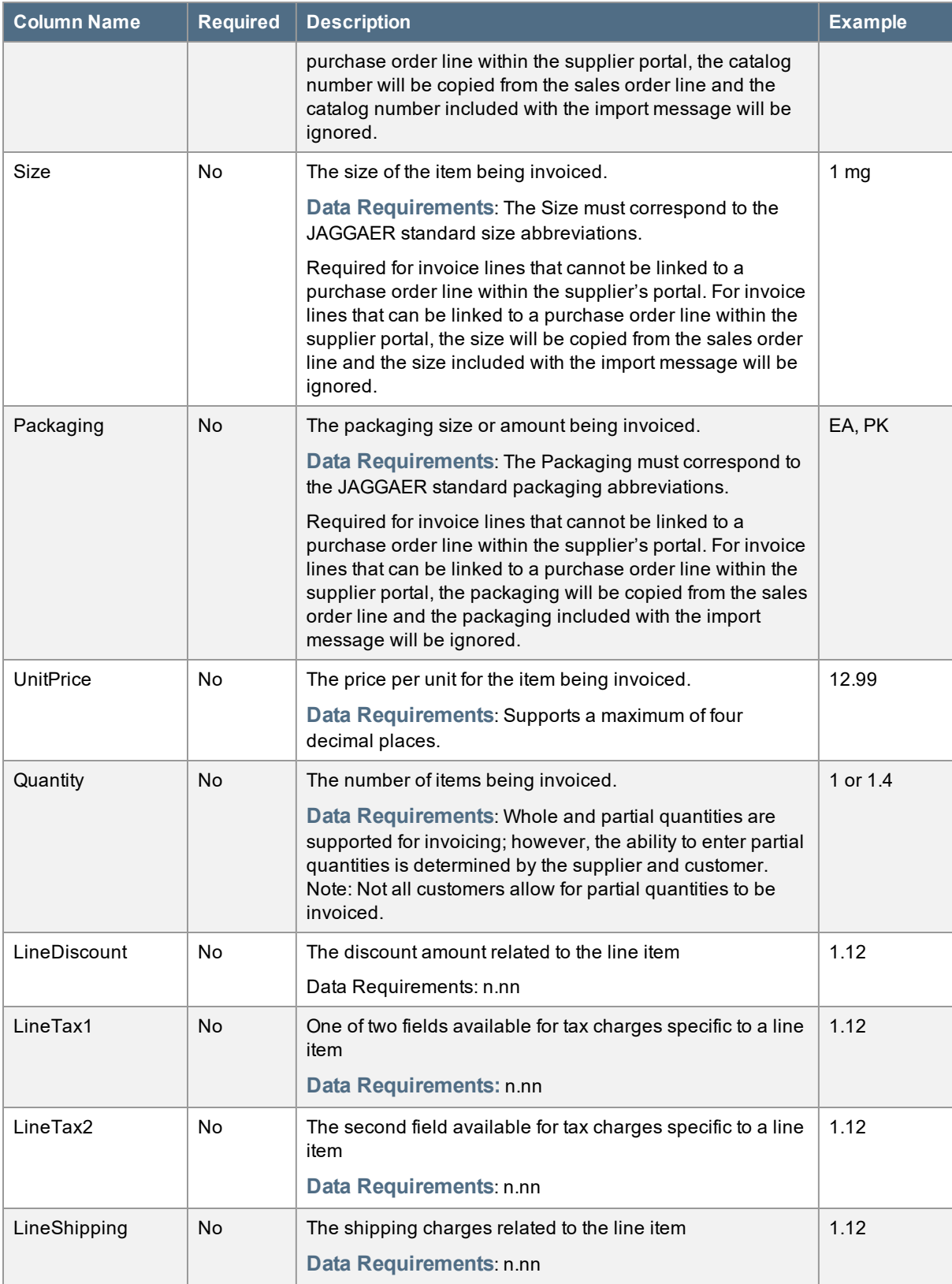

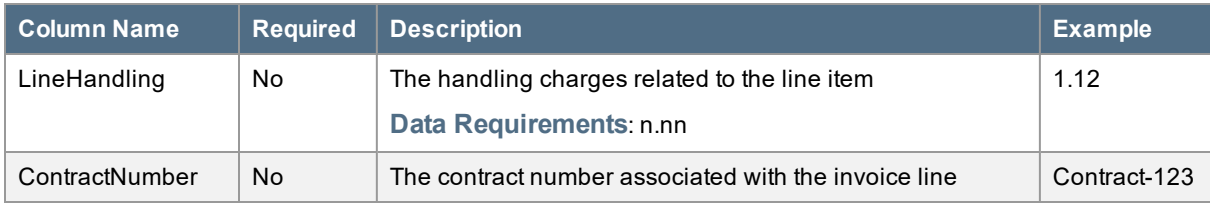

## <span id="page-9-0"></span>**IMPORTING AND VALIDATING FILES**

<span id="page-9-1"></span>Following is information about submitting a file for validation and import.

### How to Submit a File

The first step to "bulk" loading invoices into the supplier network and delivering them to customers is the file submission step. Loading invoices into the supplier network is available for any user with the **Create Sales Invoices/Credit Memos** permission. The following is a step-by-step instruction to demonstrate the process for loading invoice/credit files.

### Step by Step

The goal of this task is to demonstrate importing invoices and credits in batch through the JAGGAER ONE Supplier Network.

#### **Getting Started - Downloading the template**

This task is relevant if you are starting "new" and would like to begin sending invoices to your customers.

- 1. Navigate to **Orders > Sales Invoices > Import Invoices**.
- 2. Locate the **Sales Invoice CSV Template**, select the **Click to download….** link.
- 3. When prompted, save the file.

#### **Add the invoice data**

After you have downloaded the template file, the next step is to begin updating the file.

- 4. Open the file using MS Excel. The file is a .csv file, but you can open it in MS Excel and make the updates from there.
- 5. There are a number of columns in the system. You cannot move or delete any of these columns, but they can be hidden while you are working. For more information on populating the columns, refer to the File Format section. Keep in mind:
	- a. The following fields have a specific date format that is not the default for MS Excel: **Invoice Date**, **Invoice Due Date**. MS Excel will reformat dates into a format that is incompatible with the JAGGAER standard. **It is recommended that the cell format be**

#### **modified to Text format.**

- b. Most of the fields/columns are optional and the order of columns is important. **The order of the columns may not be modified**.
- c. All available system **Miscellaneous Fees** are listed in the template. The Customer can remove any fees submitted with an electronic invoice if they do not have the fee configured for their organization.
- 6. After all invoices and credits have been entered, save the file in a .csv format.

#### **Validating invoice data**

- 7. On the **Sales Invoices > Import Invoices** page, select the **Action** from the drop-down box. By default, the **Validate** action is selected and is recommended. An explanation of the types is listed below:
	- a. **Validate** Will check the file for data issues. No invoices or credits will be created and delivered to customers.
	- b. **Import** Validates the file data. All invoices and credits that are free of errors will be created in the network and delivered to customers
- 8. Enter a description for the file being imported. This is a required field and is the name that will be used to reference the export. We recommend using a meaningful description such as "Invoices for Q2 2013" or "August invoices".
- 9. Browse and locate the file to be imported in the **File Name** field. The file must be in a .csv format.
- 10. Click the **Submit** button. The import file displays on the right side of the screen. If there are any issues, they will be listed on the right side of the screen. These issues should be corrected before importing the data.

#### **Importing invoices and credits**

- 11. It is assumed that the file has been validated. After the file is validated and found to be without errors or warnings, click the **Click to import…** link under the file name in the **Recent Activity** panel
- 12. A validation window displays. Click **Ok**. The invoices will be created in the supplier network and delivered to the customer(s). The import can be viewed via the application.
- 13. Upon import completion, you may review the invoices through **Orders > Sales Invoices > Search for Sales Invoices**.

### <span id="page-10-0"></span>Processing the File

Once a file has been submitted for validation or import, the file is saved within the JAGGAER system to be processed. These files are saved until the system has resources available to process the invoices, which may take a few seconds up to a few minutes depending on time of day and site activity.

Each invoice within the file is reviewed and processed individually. For requests with a type of "validate", the invoice data will be validated but no invoices will be created within the JAGGAER system. Requests with a type of "import" will create invoices as long as they have no errors. Any invoice found to have 1 or more warnings at the header or line level, will not be created in the supplier's portal. All errors and invoice data will be written to an output file for review at a later time. Invoices with warnings only will be created and delivered to customers. All warnings and invoice information will be written to an output file to allow the user to review at a later time.

Once the import request has completed, an email notification may be sent to the user who submitted the request. The notification will contain the number of invoices that have completed successfully, completed with warnings or failed to import due to errors. Email notifications will only be sent to users which have enabled the notification preference **Sales Invoice Import Detail Notification**. This notification preference can be set for a specific user or a user's role.

### **INVOICE REQUIREMENTS DEFINED BY CUSTOMER**

As each invoice is processed, the data is evaluated to make sure it is permitted by the JAGGAER system and the customer. Any issues found are reported to the output file. The customer controls the types of invoices permitted to be created and delivered. The invoice types that customers may accept based on their Settlement Manager configuration include:

- **Non-PO** invoice an invoice that cannot be matched to a sales order within the supplier's portal
- <sup>l</sup> **Additional lines on invoices** an invoice associated with a sales order in the supplier's portal but includes invoice lines that cannot be associated to a sales order line.
- <sup>l</sup> **Substitute items** an invoice line associated with sales order lines but the catalog number and/or UOM is different from the original order,
- <sup>l</sup> **Multiple POs on an invoice** an invoice may contain more than 1 PO; however, customer financial systems or business practices may not have the ability to support.
- <sup>l</sup> **Quantities with decimal values** an invoice may contain a decimal quantity. This however is controlled by the customer and may not be allowed.
- <sup>l</sup> **Customer and supplier configured for portal invoicing** the customer must be configured to allow the supplier to submit invoices through the portal.
- <sup>l</sup> **Supplier invoice number** required and unique for all customers
- **Currencies** the currency must be supported by both the customer and supplier. The currency must be provided for non-PO invoices and match the PO if associated to a PO.

If the customer does not allow one or more of these invoice types, the invoice will not be created and the invoice is be rejected with errors.

### **ASSOCIATING INVOICES TO PO'S VIA IMPORT**

Invoice and invoice lines may be associated, linked, to sales orders and sales order lines within the supplier's portal. This is done to expedite the process for customers to match invoices to purchase orders and speed time to payment. If a purchase order number is included with the sales invoice line, the import process will attempt to find a matching PO number for the sales orders within the supplier's portal. If a matching PO number is found, the import process will attempt to associate the invoice line to a sales order line.

There are two ways a sales invoice line may be associated to a sales order line. First, look up the PO line by PO line number. If the PO line number has not been provided, the application will attempt to find the corresponding sales order line by catalog number and UOM. If either of these attempts are successful, the invoice line will be created using the catalog number, UOM, product size and product description of the sales order line. If the attempts fail to find a matching sales order line, the invoice line may be created if the organization supports additional lines on invoices. When the additional line is created, the product information provided in the import will be used.

## <span id="page-12-0"></span>Reviewing the Completed File

As the file is processed, an output file is created. The output file will contain the invoice data available with the import file along with any warnings or errors found. Two columns are added to the beginning of the output file labeled **Errors** and **Warnings**. These columns will contain a pipe | separated list of errors and warnings encountered for the invoice or invoice line. It is highly recommended that any request that completes with warnings or errors be reviewed to ensure that all invoices have been created successfully.

Output files are available to any user with the **Create Sales Invoices/Credit Memos** permission. The files may be downloaded from two locations. Recently completed requests are available on the **Sales Invoice Import** page. This page shows the user's last 5 submitted requests. All requests submitted by all supplier network users may be viewed by accessing the **Administer > Manage Imports and Exports > View Import and Export Results** page.

The following is a step-by-step instruction to demonstrate the process for downloading the output file of a completed request.

### Step by Step

The goal of this exercise is to demonstrate downloading the output file of a completed request to review warning and error messages.

- 1. Go to **Administer > Manage Imports and Exports > View Import and Export Results**.
- 2. The page will list all your submitted requests:
	- To see all requests submitted by all your portal users, check the box to the right of the label **Show Company Requests** and click the **Apply** button.
- 3. Find the proper request and click the **Click to download…** link to the right of the file name.
- 4. Click the **Save** button to save to your computer.
- 5. The files may be viewed by using MS Excel.

### <span id="page-12-1"></span>**Troubleshooting**

Following are some of the most common error messages when importing invoices.

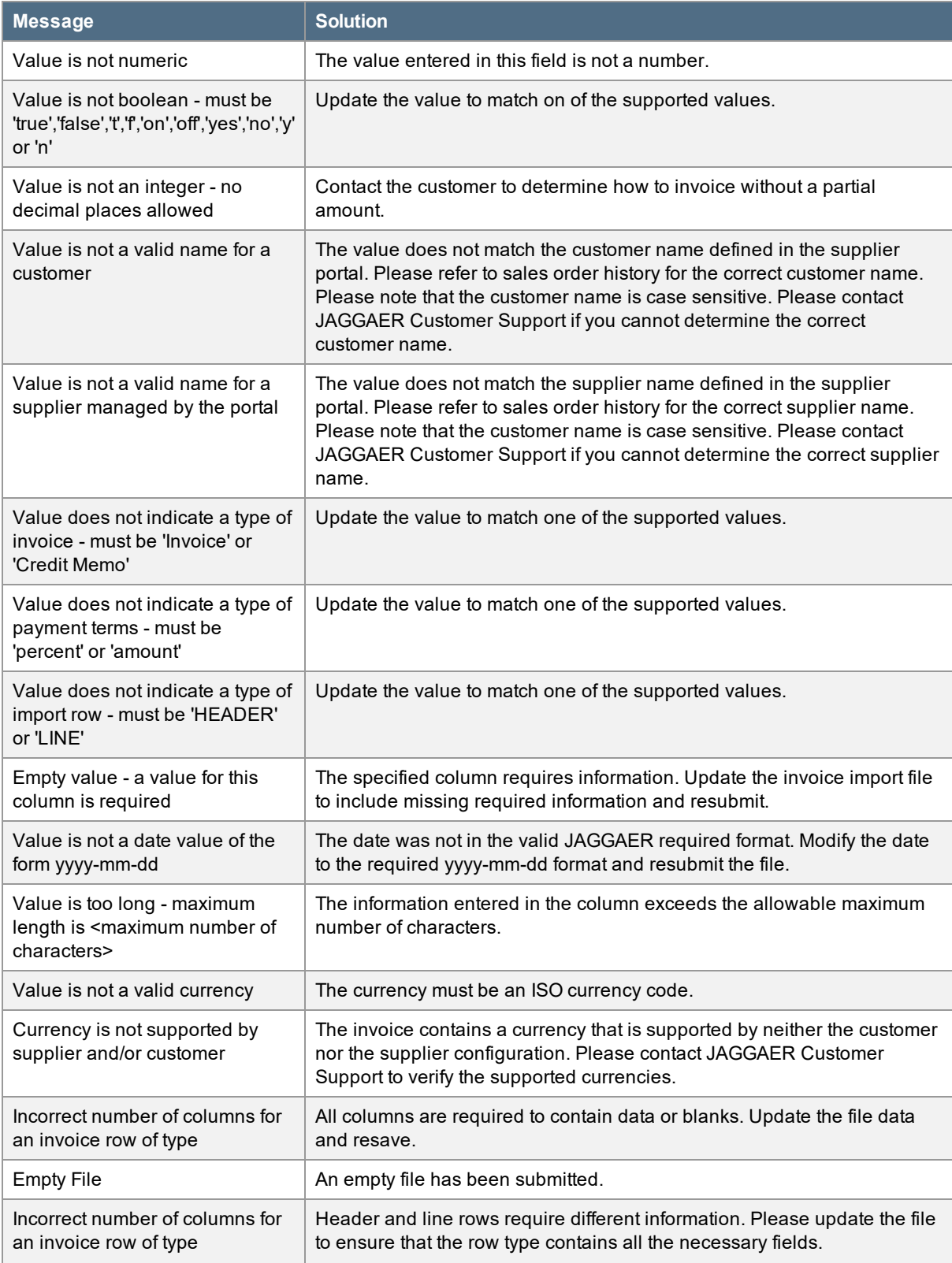

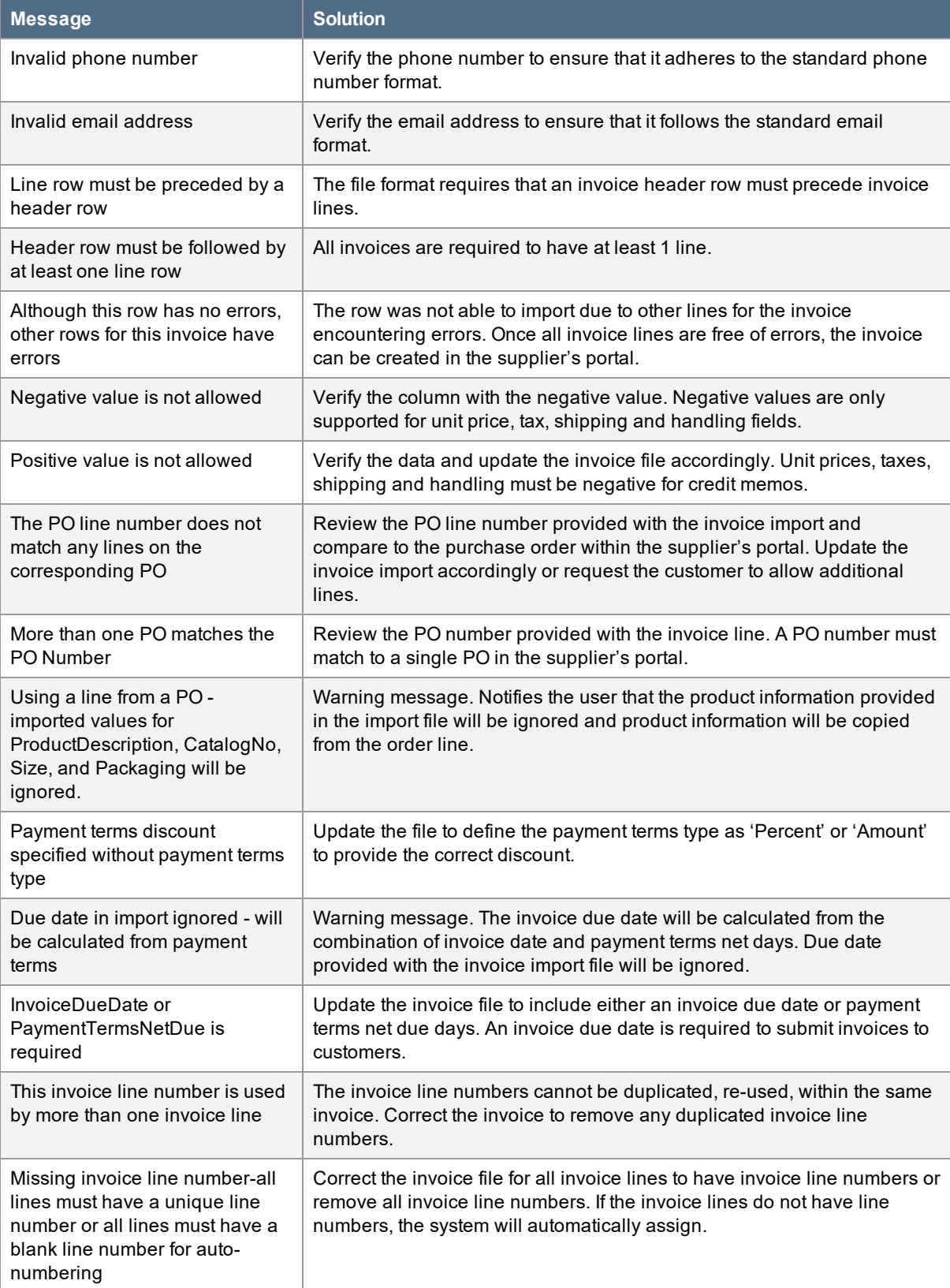

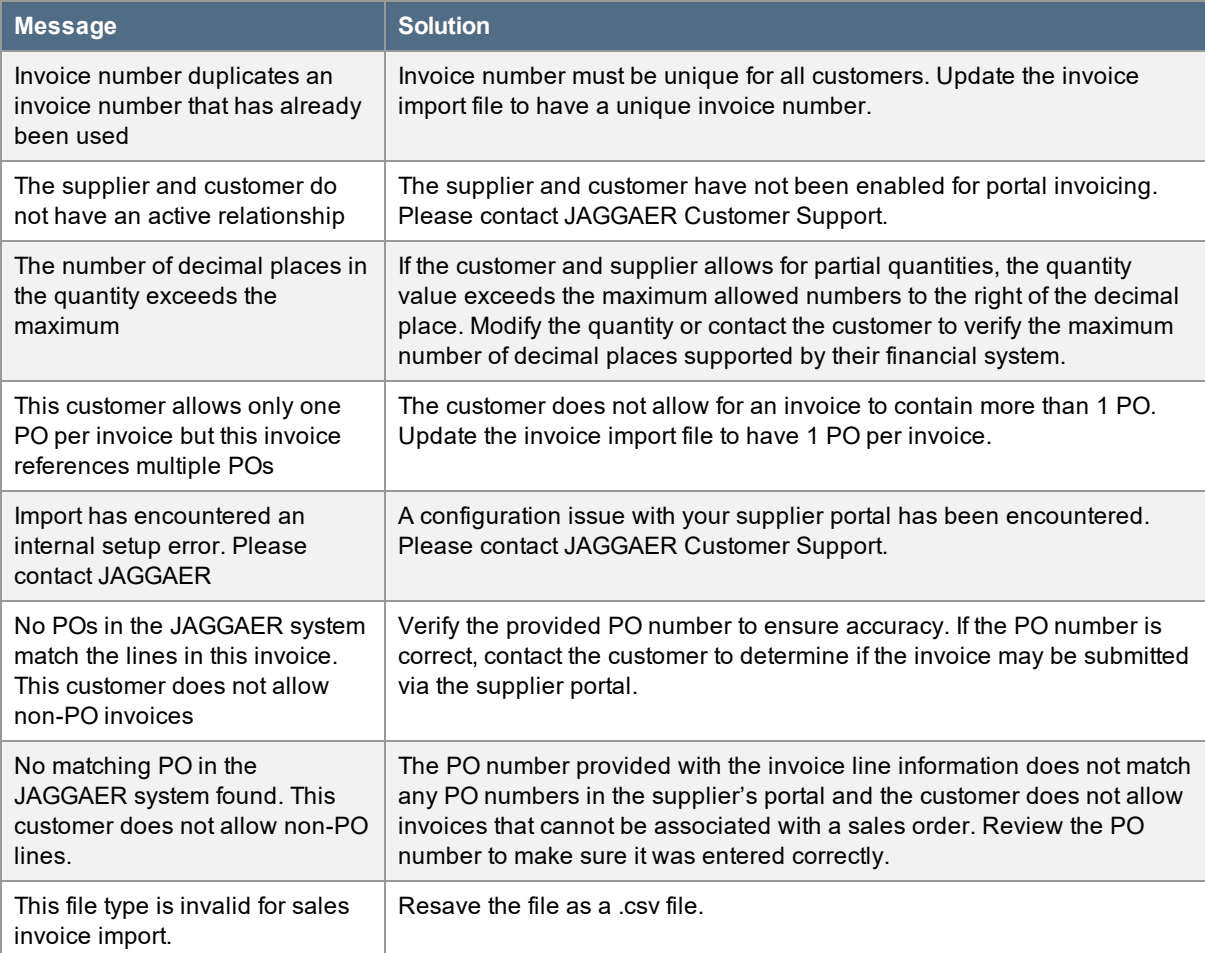

# <span id="page-15-0"></span>**WHERE TO GO FOR MORE HELP...**

If you are having issues with invoicing other features in the Supplier Network, helpful information and resource documents are available on the Online Training and Support page in the Supplier Network portal. Additionally, you may reference other supplier information on the JAGGAER ONE Supplier Network Resources page at:

#### <https://library.jaggaer.com/supplier-network/>

If you need additional assistance, you may contact supplier support at:

[https://www.jaggaer.com/service-support/supplier-support/](https://www.jaggaer.com/supplier-support/)